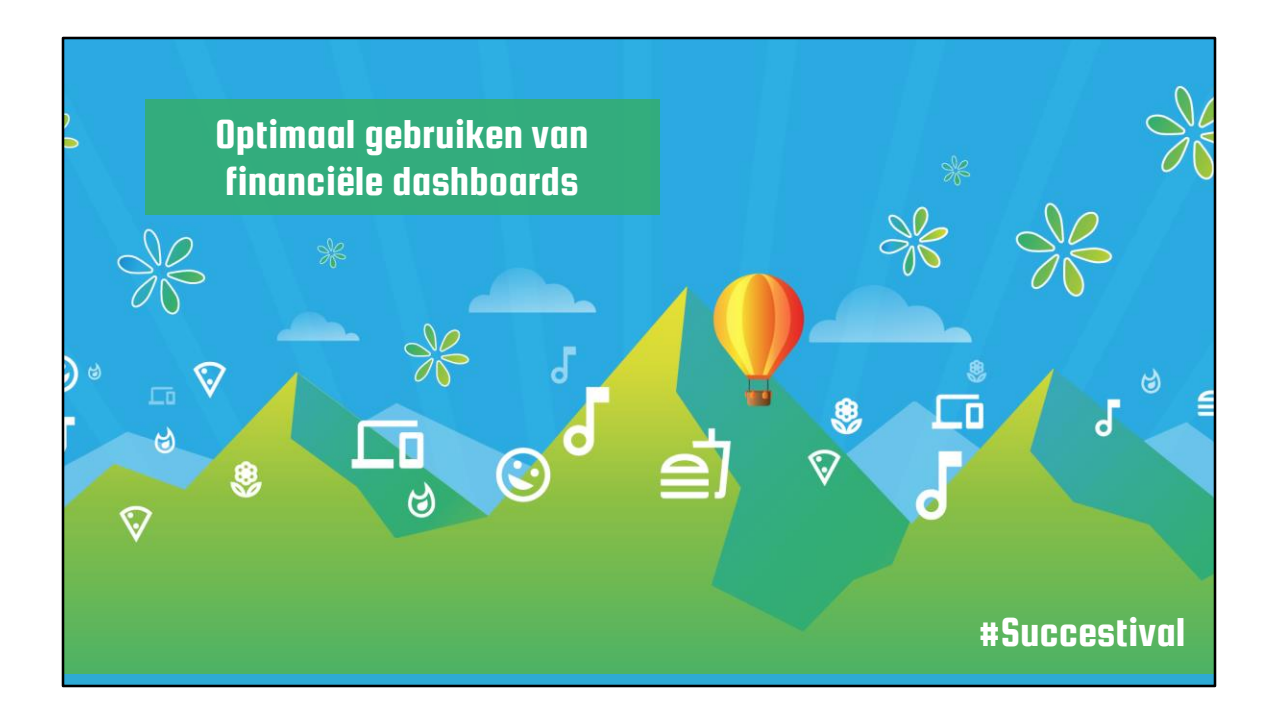

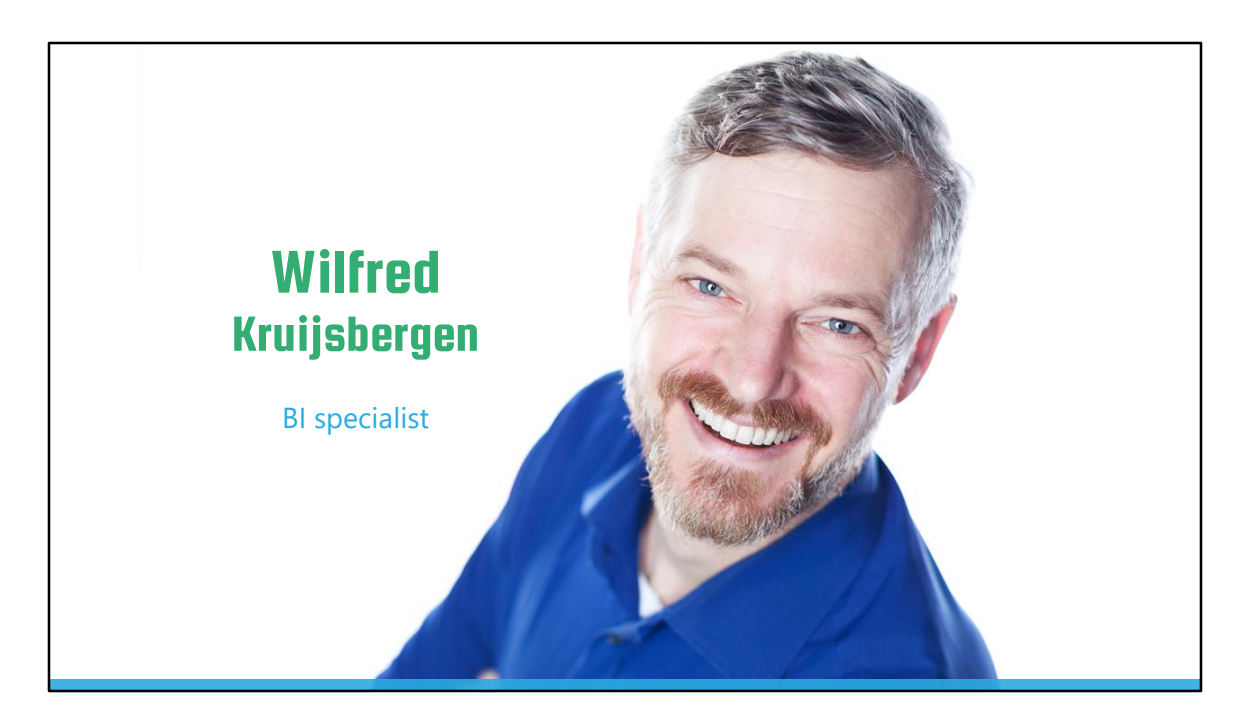

Ik ben Wilfred Kruijsbergen, ik werk al ruim 20 jaar bij AFAS en de laatste 5 jaar heb ik me volledig bezig gehouden met Business Intelligence. Dan met name gericht op het maken van standaard financiële dashboards.

Daarvoor hield ik me ook al jaren bezig met het maken van content, zoals rapporten, analyses, fiscale rapportages, documenten, weergaves en boekingslay-outs.

Ik kan nog veel meer vertellen over mezelf, maar we hebben ten slotte maar een half uur, dus laten we van start gaan.

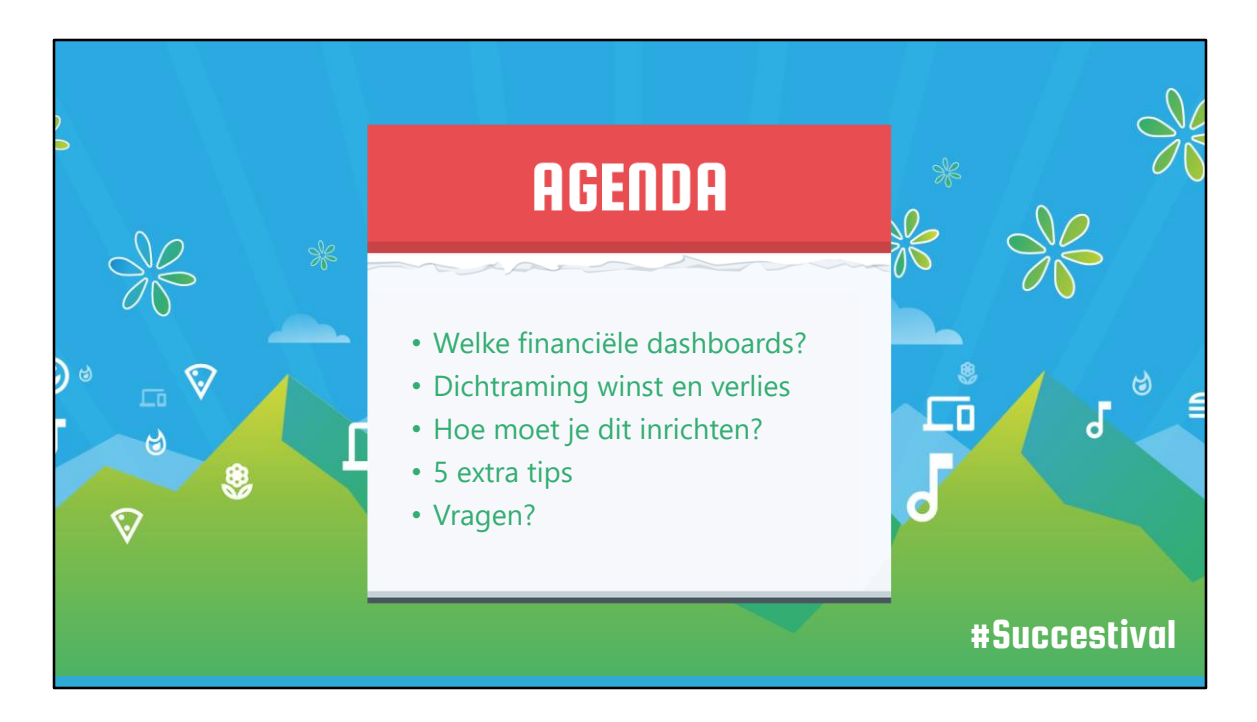

Even de agenda van m'n presentatie doorlopen. Eerst het rijtje met de beschikbare financiële dashboards.

Daarna laat ik, aan de hand van het dashboard 'Dichtraming winst en verlies' zien wat voor inzicht je kan verkrijgen op het moment dat je Financieel optimaal inricht.

Vervolgens doorlopen we de verschillende functionaliteiten en velden die ingericht moeten worden voor een optimale werking van de dashboards.

En tot slot geef ik nog 5 extra tips mee, voor het werken met de dashboards.

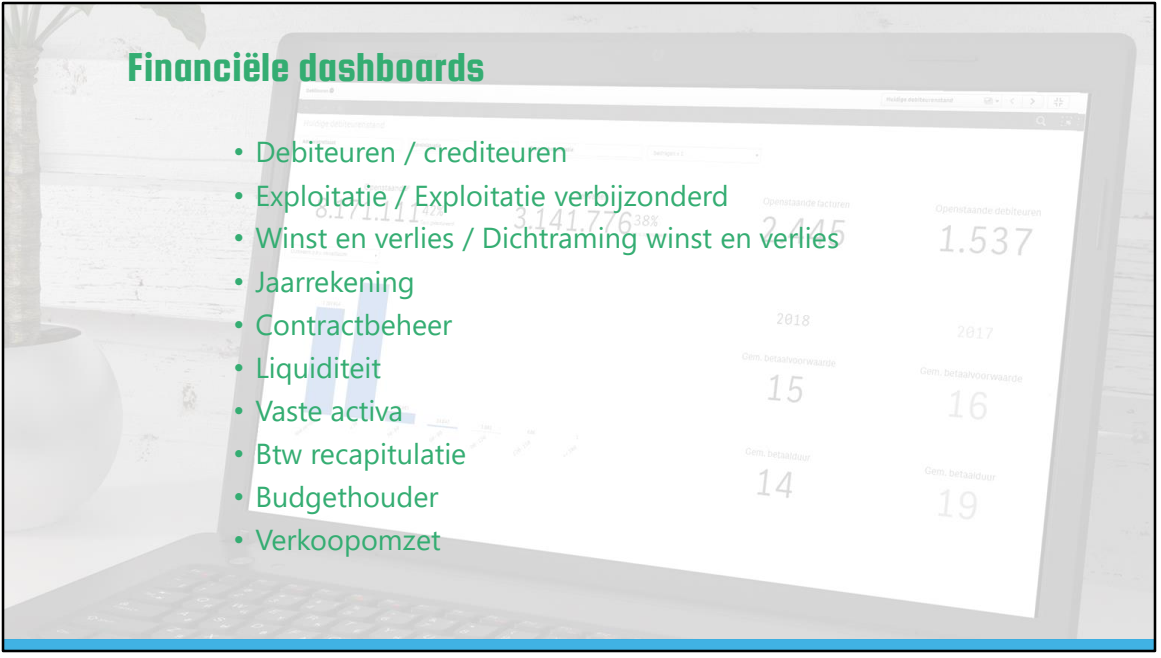

Laat ik van start gaan met de lijst van financiële dashboards die we op dit moment uitleveren.

De basis van de dashboards voor debiteuren en crediteuren is hetzelfde.

Verder is de basis van de dashboards Exploitatie, Winst en verlies, Dichtraming winst en verlies en de Jaarrekening ook hetzelfde. Dit heeft als voordeel dat je altijd rekent met dezelfde gegevens.

Op dit moment ben ik bezig met de optimalisatie van de dashboards Btw recap en Budgethouders. Deze verbeterde dashboards worden uitgeleverd vanaf Profit 12.

Ik ga me concentreren op de inrichting van de volgende dashboards.

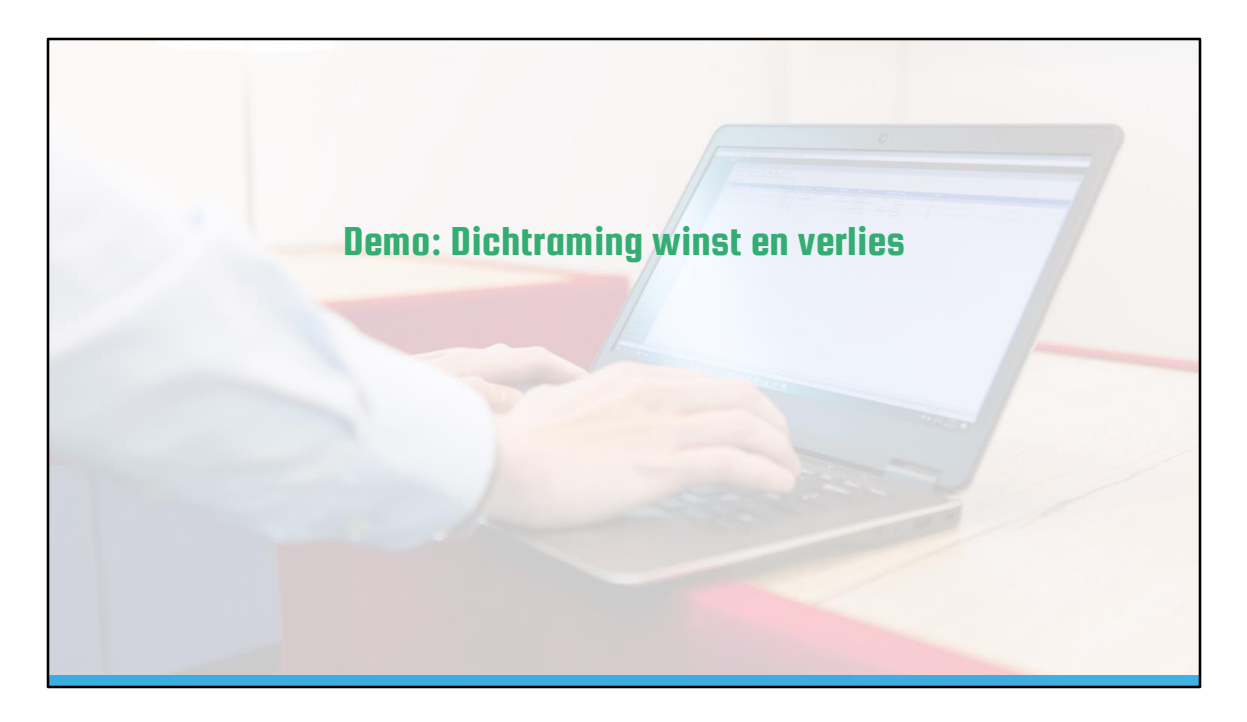

Laten we nu eens kijken hoe een financieel dashboard eruit ziet op het moment dat financieel optimaal ingericht is en gebruik wordt gemaakt van de functionaliteiten die terugkomen in de dashboards.

Ik doe dit aan de hand van het dashboard Dichtraming winst en verlies.

Dit dashboard laat de Winst en verlies zien, waarbij je als gebruiker kan dichtramen en daarvan dan de effecten ziet in de jaarprognose.

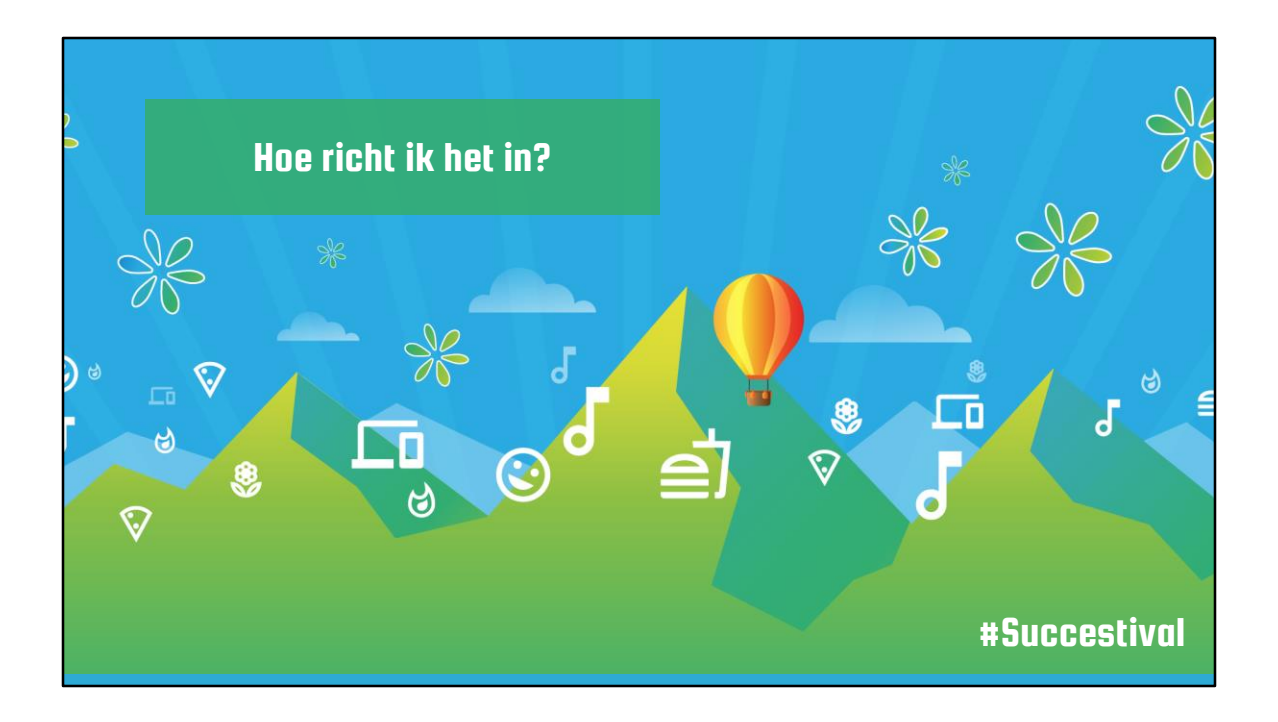

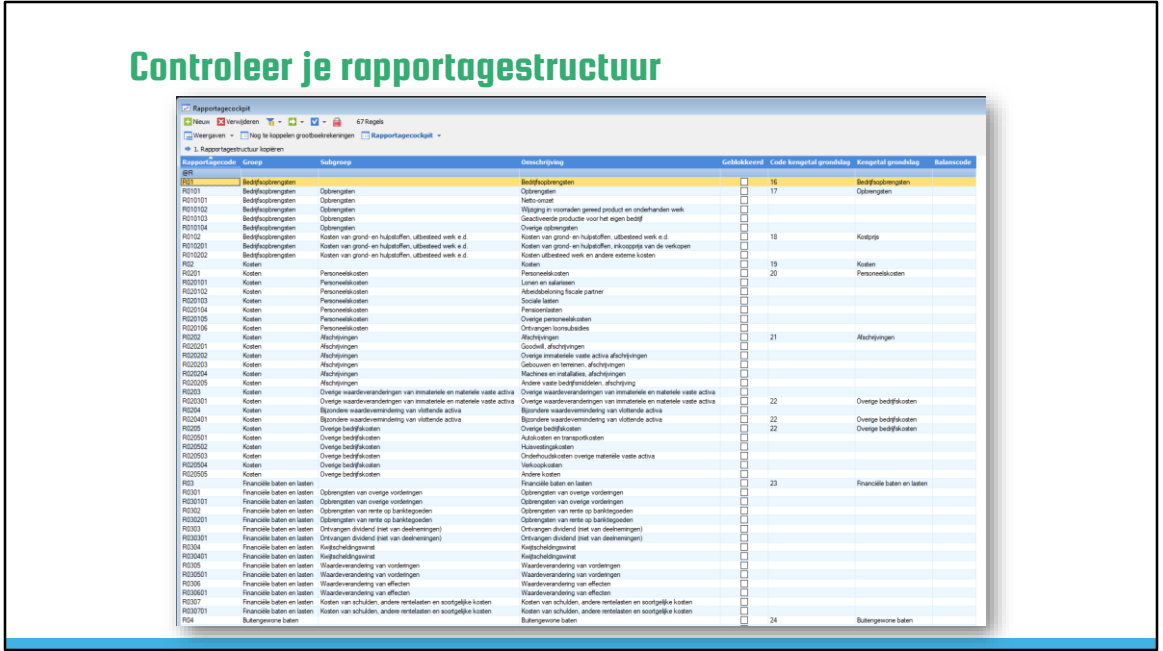

De rapportagestructuur wordt standaard meegeleverd in Profit. Ook de koppeling tussen het rekeningschema en de rapportagestructuur is al gelegd, maar…

In de meeste gevallen werk je als klant natuurlijk met je eigen rekeningschema en heb je ook een eigen rapportagestructuur. De activa en passiva kant is bijna bij iedereen hetzelfde, maar de verschillen ontstaan bij de structuur van de resultaatrekeningen, oftewel de opbrengsten en de kosten.

In ieder geval is het zo dat je wijzigingen gaat aanbrengen aan je rekeningschema en daarna moet je dus ook controleren of de rapportagestructuur nog wel klopt en of alle grootboekrekeningen nog wel gekoppeld zijn aan een rapportagecode.

Maar hoe werkt de rapportagestructuur nu, voor als je bijvoorbeeld aanpassingen moet doorvoeren in deze structuur.

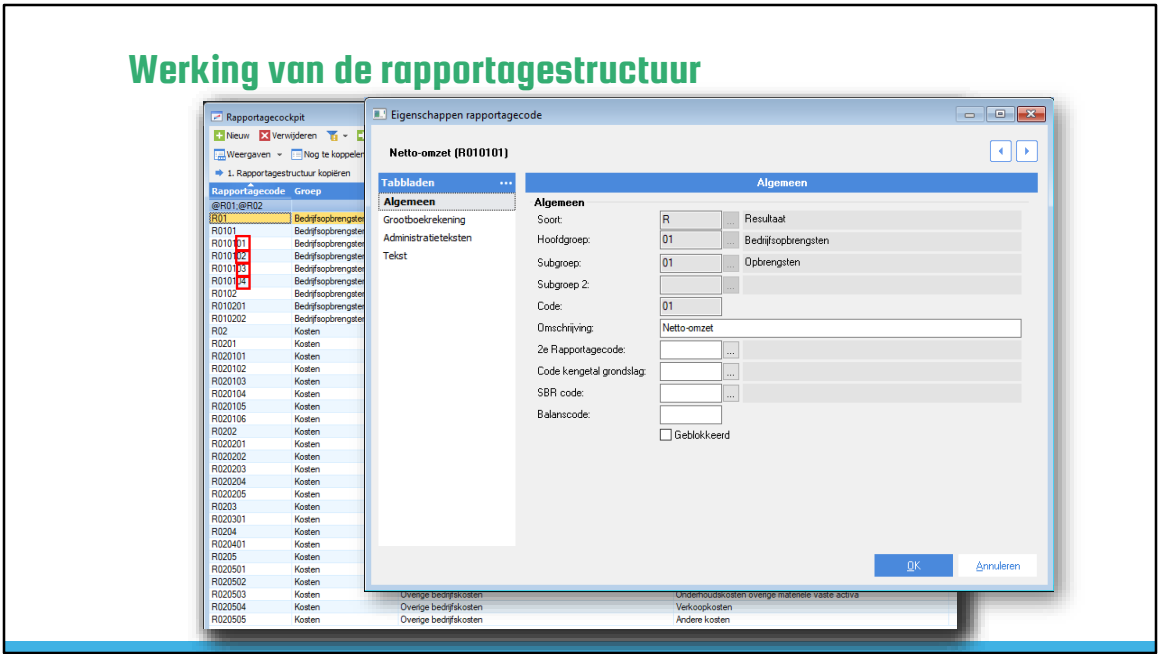

Laten we eens inzoomen op de rapportagestructuur van de opbrengsten en de kosten.

De rapportagecode die je ingeeft bepaald waar de code in de structuur komt. De sortering van de structuur is dus gebaseerd op de rapportagecodes.

De rapportagecode bevat vier verdichtingen en uiteindelijk de detailcode.

De eerste positie bevat altijd de Soort rapportage. In dit geval de letter R, dat staat voor Resultaat.

De volgende twee posities bevatten de code voor de Hoofdgroep, bijvoorbeeld de Bedrijfsopbrengsten.

Dit betekent dus dat alle onderliggende rapportagecodes met dezelfde Soort en dezelfde Hoofdgroep opgeteld worden in deze rapportagecode. Je ziet in dit scherm dus twee hoofdgroepen, één voor Bedrijfsopbrengsten en één voor kosten, de codes R01 en R02.

De volgende twee posities is gereserveerd voor de Subgroep. Hier geldt ook weer dat

alle onderliggende rapportagecodes die dezelfde Soort, Hoofdgroep en Subgroep hebben, bij elkaar worden geteld. Bijvoorbeeld in de Hoofdgroep Bedrijfsopbrengsten zijn er twee subgroepen aanwezig. Eén die de Opbrengsten optelt en één die de Kosten van grond- en hulpstoffen, uitbesteed werk e.d. optelt. Met andere woorden de kostprijs.

Daarna zijn er nog twee posities gereserveerd voor de Subgroep 2. Die kan je eventueel gebruiken, maar in Nederlandse rapportagestructuren gebeurt dit weinig. Deze wordt bijvoorbeeld in België wel gebruikt.

De laatste 4 posities worden gebruikt voor de detailcode. Dit is de daadwerkelijke rapportagecode waaraan je grootboekrekeningen koppelt. In het eigenschappenscherm zie je een voorbeeld van een detail rapportagecode. Hier zie je ook goed aan welke Soort, Hoofdgroep en Subgroep de rapportagecode is gekoppeld.

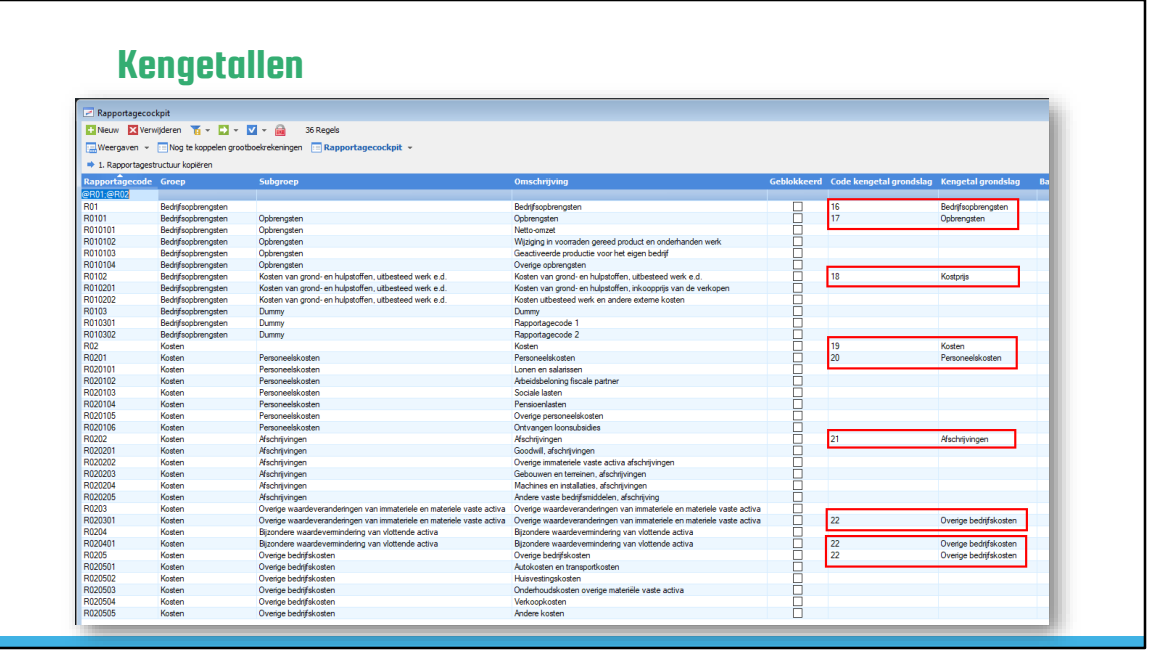

In de rapportagestructuur kan je ook Kengetallen koppelen aan rapportagecodes. Deze kengetallen zijn belangrijk voor de dashboards. Dit omdat ik in het dashboard niet kan bepalen wat een rapportagecode is.

Stel ik wil in een dashboard het bedrag van de Bedrijfsopbrengsten laten zien, zonder dat je de gehele rapportagestructuur zichtbaar maakt. Welke rapportagecode heb ik daarvoor nodig? Dat kan ik niet bepalen, aangezien iedereen zelf z'n rapportagestructuur kan onderhouden.

Daarvoor maak ik gebruik van de kengetallen die gekoppeld zijn aan de rapportagestructuur. Ik filter in het dashboard op het kengetal '16 – Bedrijfsopbrengsten' om het bedrag van de Bedrijfsopbrengsten zichtbaar te maken. In dashboards wordt er uiteraard ook gerekend met de kengetallen. Zo is het bijvoorbeeld ook mogelijk om de Bedrijfsopbrengsten te bepalen aan de hand van de kengetallen '17 – Opbrengsten' en '18 – Kostprijs' (Opbrengsten minus Kostprijs is Bedrijfsopbrengsten).

Ik kom best vaak rapportagestructuren tegen waarin niet alle kengetallen gekoppeld zijn, of helemaal geen kengetallen gekoppeld zijn en dat heeft direct invloed op de

financiële dashboards. Controleer dus of de kengetallen gekoppeld zijn en ook of ze gekoppeld zijn aan de juiste rapportagecode.

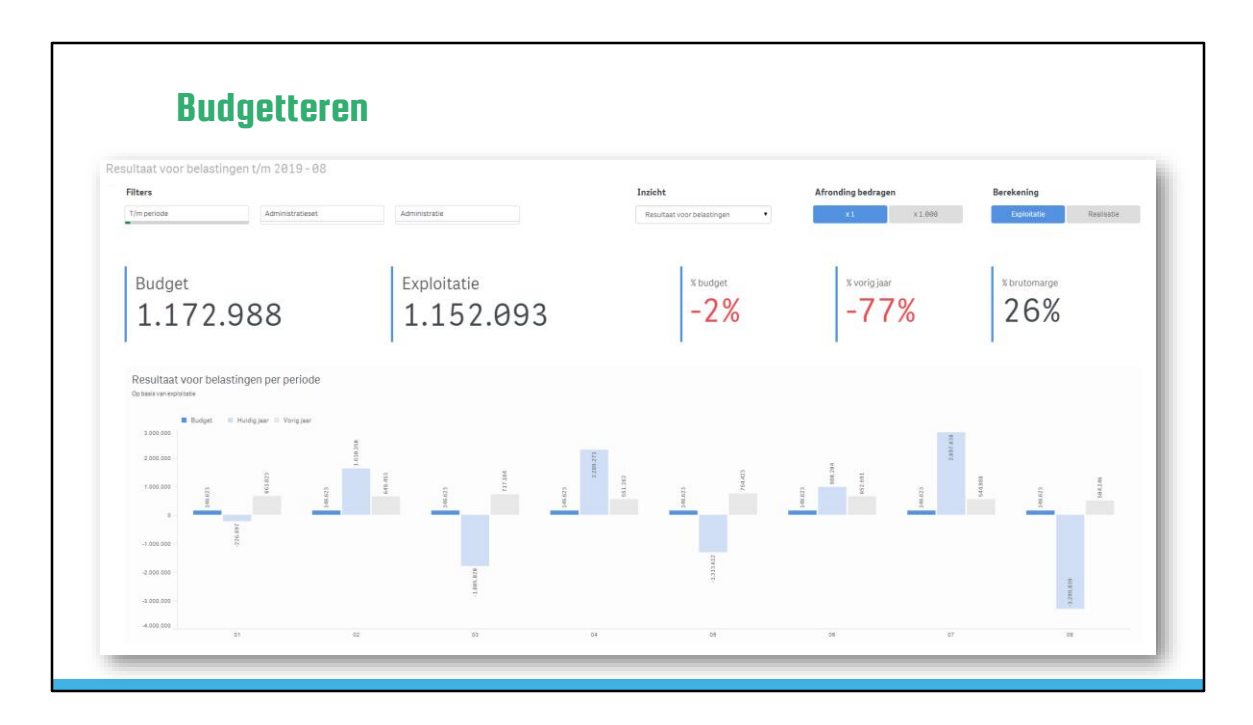

Het is denk ik iedereen wel duidelijk dat als je inzicht wilt hebben in je financiële cijfers, dat je dan niet kan zonder de functionaliteit van budgetteren. Een collega van mij zegt altijd: zonder gebruik van budgetten ben je een stuurloos schip.

Ik ga er dan ook vanuit dat iedereen in ieder geval alle resultatenrekeningen op Budgetteren heeft staan en dat er voor de resultatenrekeningen ook een budget is toegevoegd.

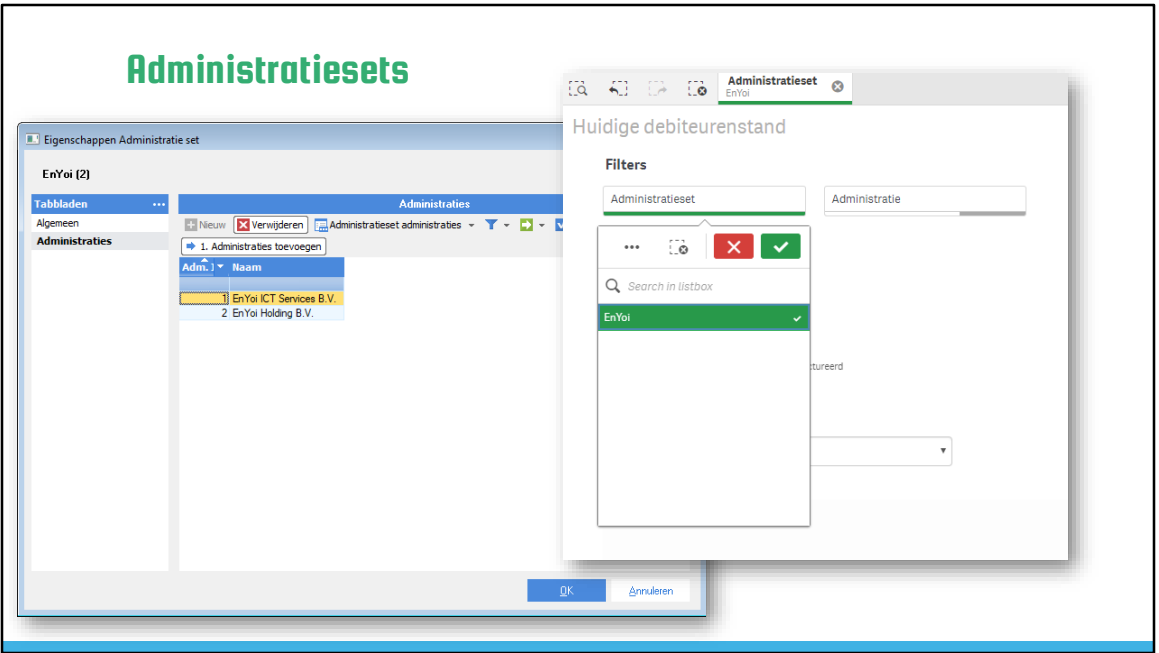

Als je meerdere administraties voert in Profit, dan kan je verschillende administraties bundelen door een Administratieset toe te voegen. De administratiesets zijn aanwezig in alle financiële dashboards.

Zo kan je in de financiële dashboards met één filter een hele groep van administraties selecteren.

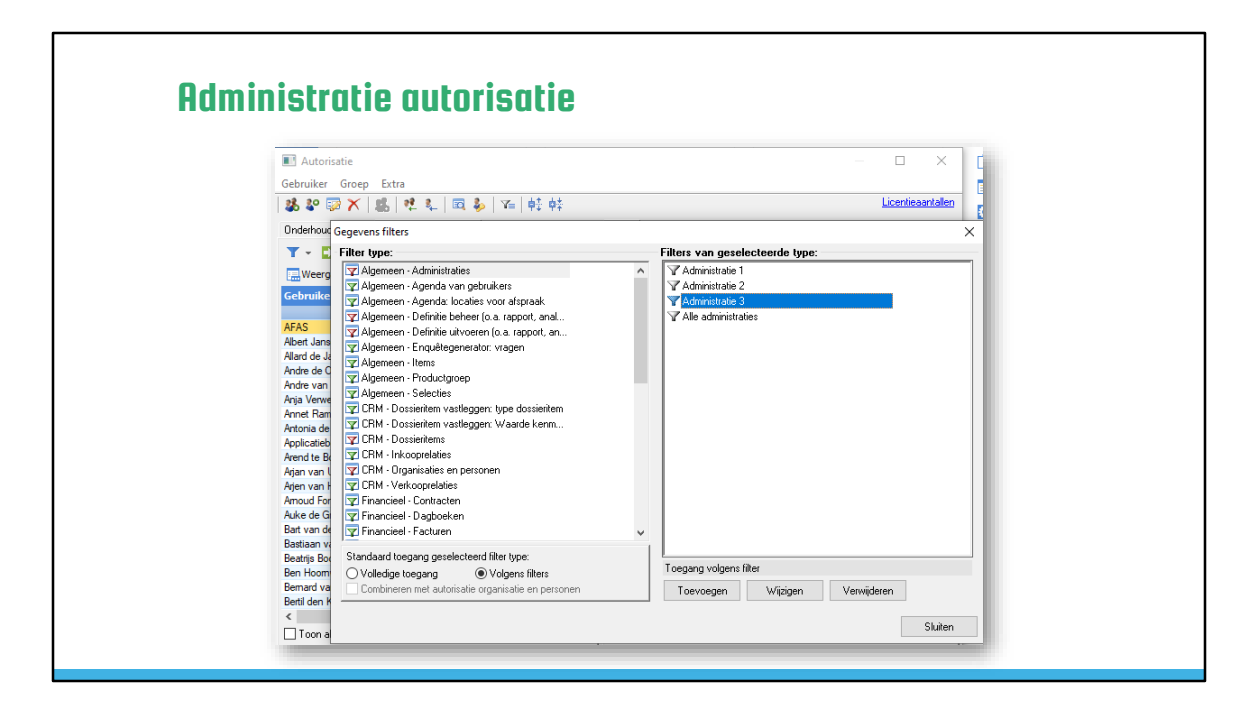

Uiteraard zijn alle financiële dashboards ook geautoriseerd op administratie. Dat wil dus zeggen dat de gegevensfilters op administratie doorwerken in de financiële dashboards. Zo kan je dus bepalen welke gebruikers bepaalde administraties mogen raadplegen.

Voorbeeld: je hebt verschillende vestigingen met een vestigingsmanager, dan kan je deze prima autoriseren op zijn eigen administratie. Hierdoor zorg je ervoor dat een vestigingsmanager alleen inzicht heeft in zijn eigen administratie.

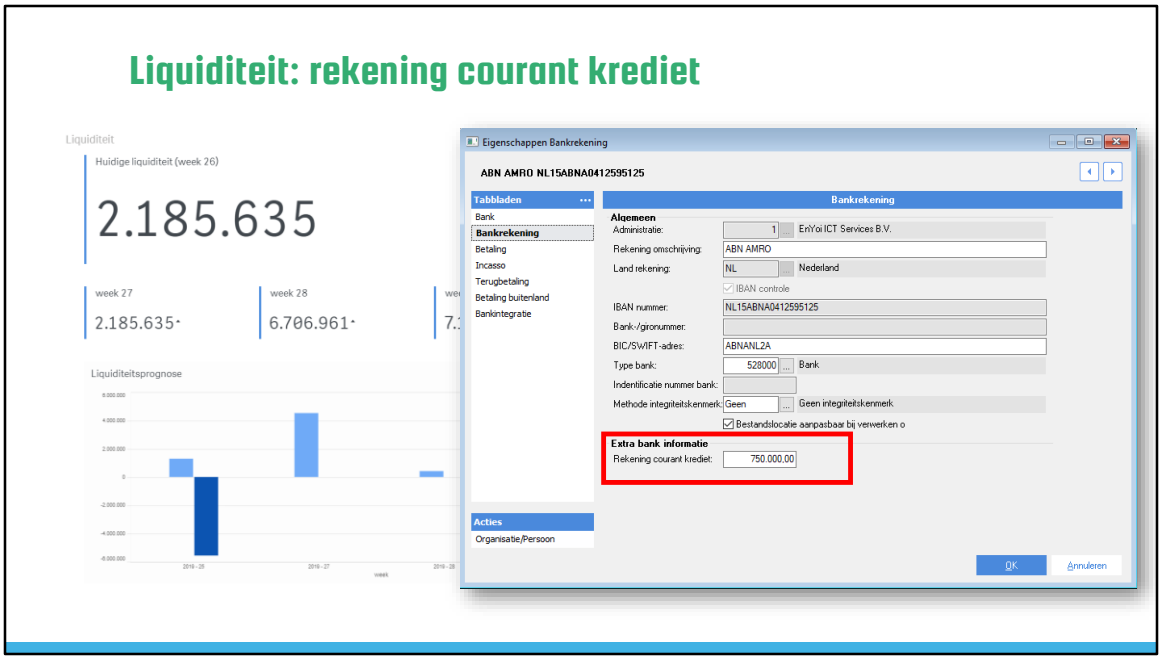

Het nieuwe veld 'Rekening courant krediet' kan ik de eigenschappen van een bankrekening gekoppeld worden. Met deze kredietlimiet wordt dan rekening gehouden in het dashboard Liquiditeit.

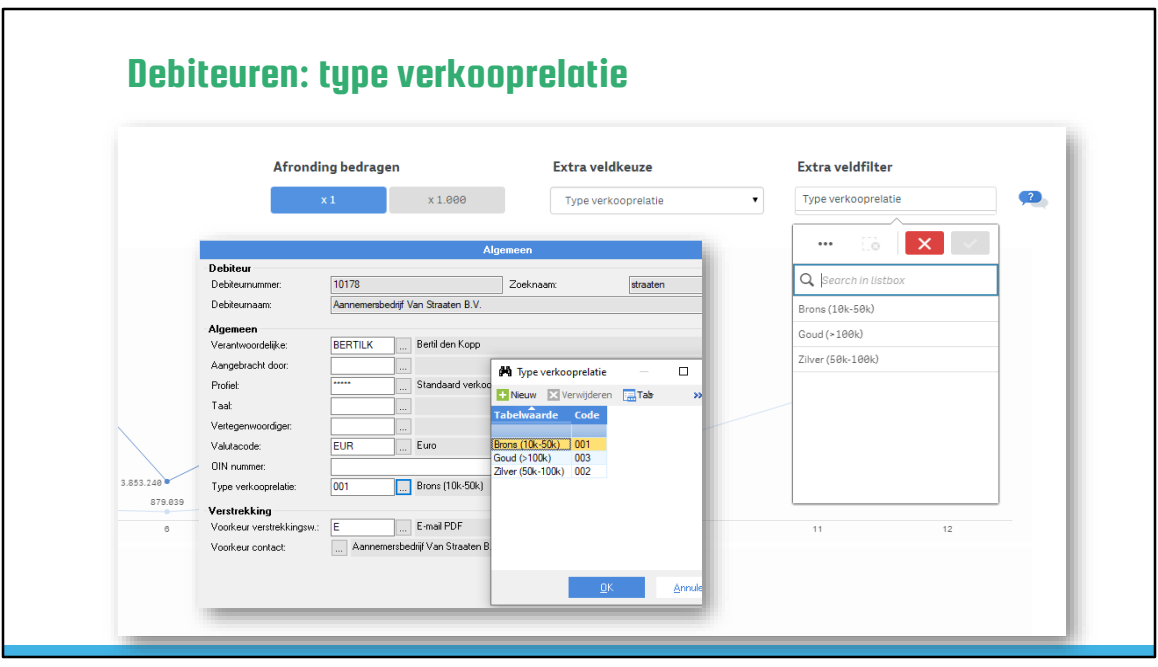

Het veld 'Type verkooprelatie' is een vrije tabel, die je naar eigen inzicht mag inrichten. Bijvoorbeeld om je debiteuren te groeperen, zoals in dit voorbeeld debiteuren gegroepeerd worden in brons, zilver en gouden klanten.

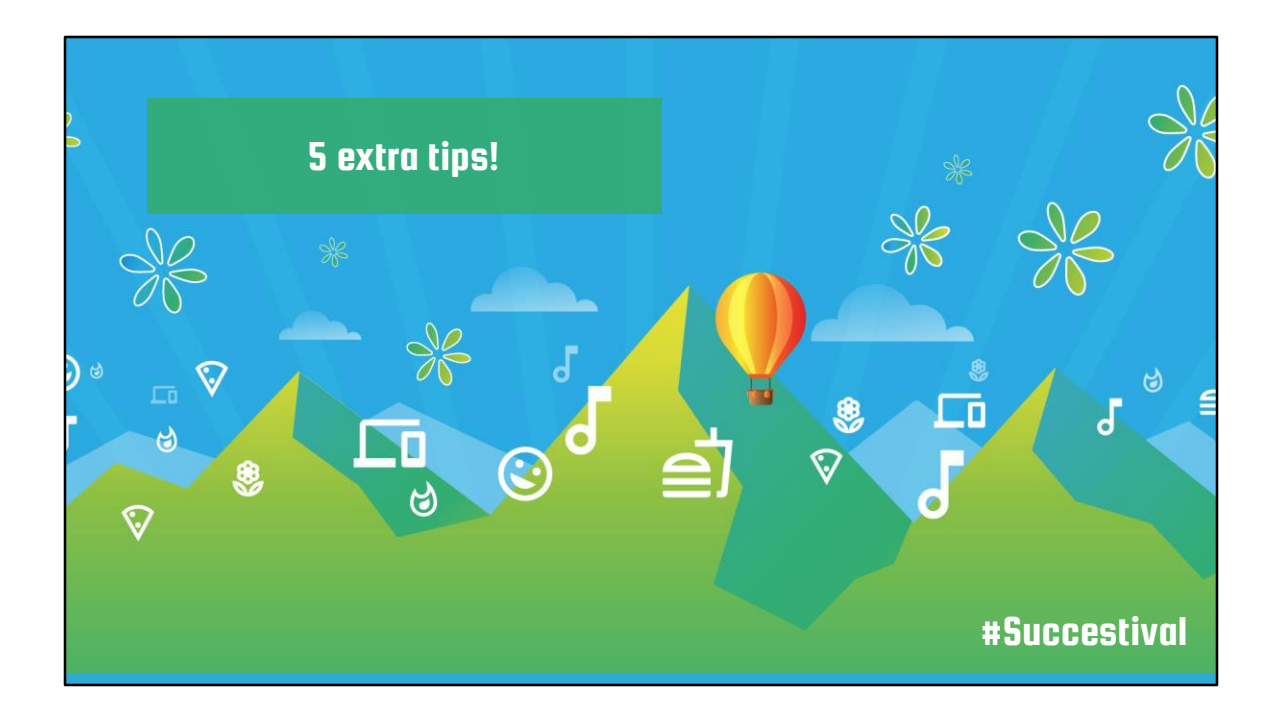

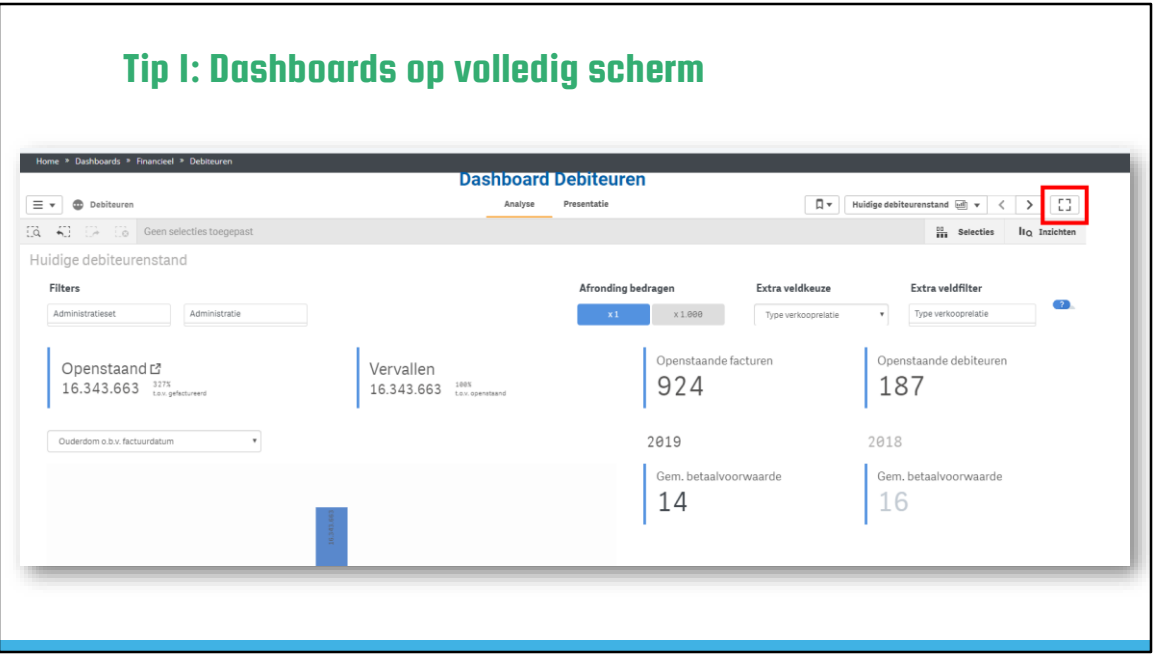

De eerste tip die ik jullie mee wil geven voor het gebruik van dashboards, is het knopje dat je hier ziet om het dashboard te vergroten.

Het is dus mogelijk om dashboard in volledig scherm zichtbaar te maken.

Het werkt veel prettiger om het dashboard in volledig scherm te tonen, vooral als er links en rechts in je InSite veel marge gebruikt wordt, of als er bovenin je InSite een banner plus een menu aanwezig is. Dus gebruik die knop vooral.

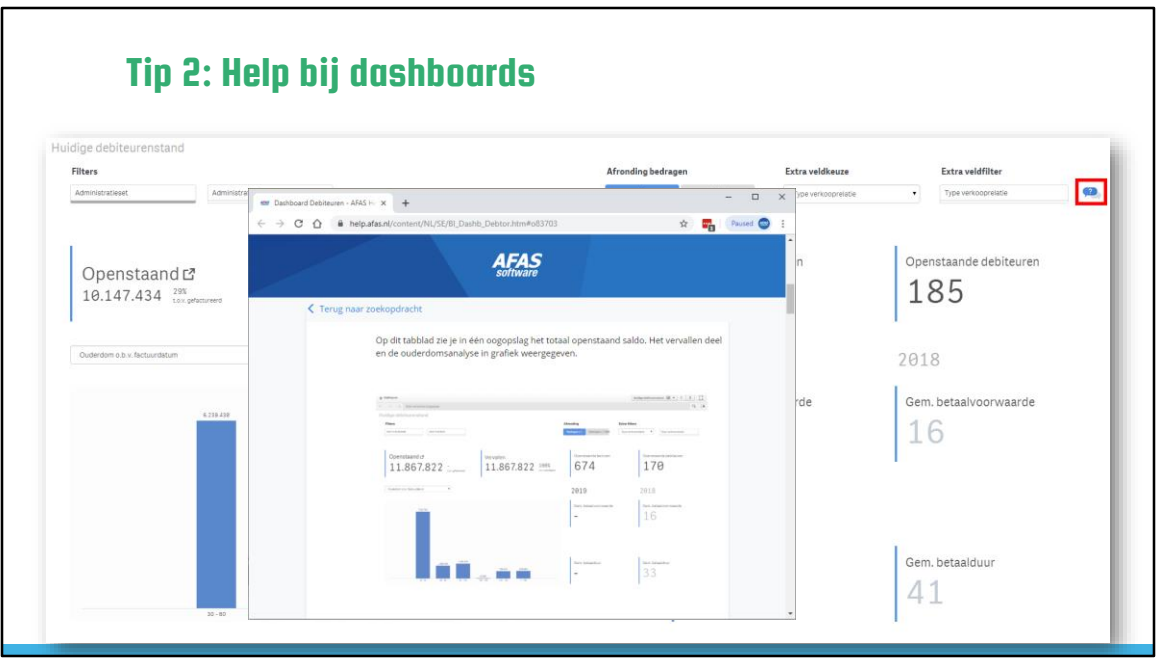

Bij de meeste dashboards zie je rechts bovenin een Help icoon. Als je daarop klikt, kom je direct op de juiste Helppagina terecht.

Op die pagina wordt het betreffende werkblad beschreven waarop je op het icoontje hebt geklikt.

We zijn bezig om alle dashboards te optimaliseren en te voorzien van een beschrijving in de Help.

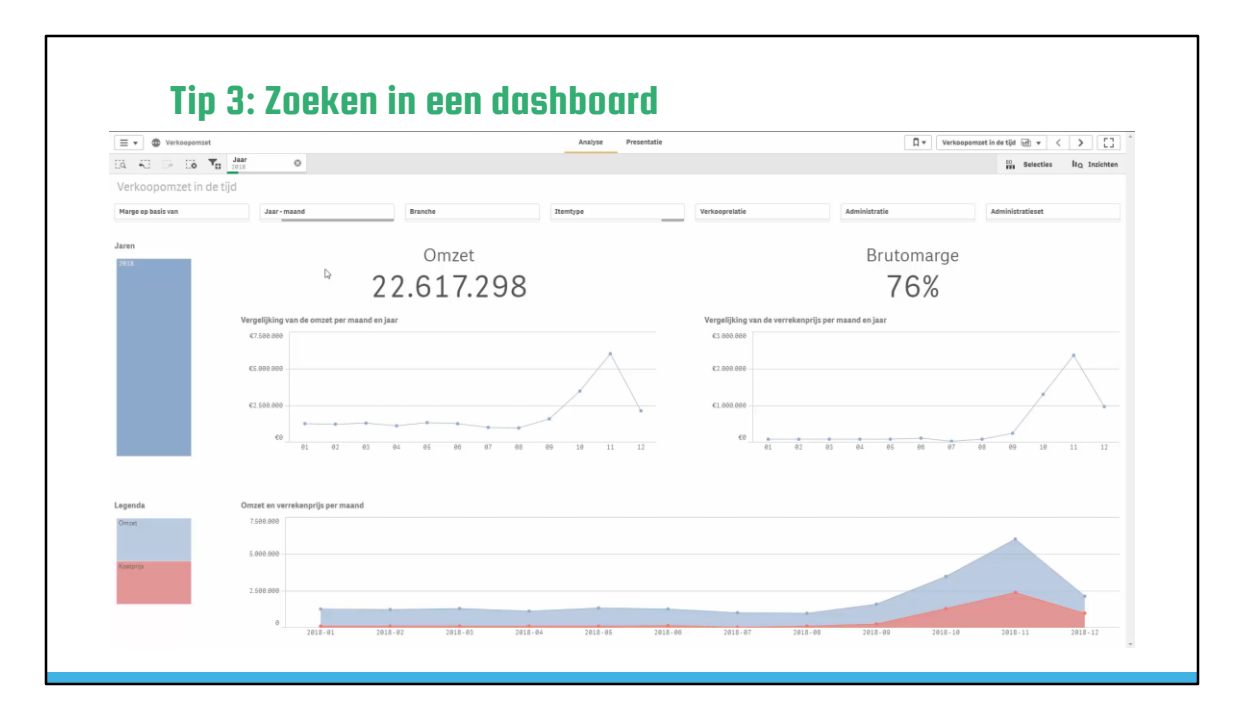

In elk dashboard kan je met de toetscombinatie Ctrl + F zoeken. Je tikt een zoekterm in, in dit voorbeeld wordt de tekst Utrecht ingetikt.

Zoals je ziet komt de term Utrecht in meerdere velden terug, in het veld Woonplaats, het veld Provincie, het veld Verkooprelatie en het veld Verkooprelatienaam.

Klikken we nu op het veld Provincie, dan wordt het dashboard direct gefilterd op de provincie Utrecht.

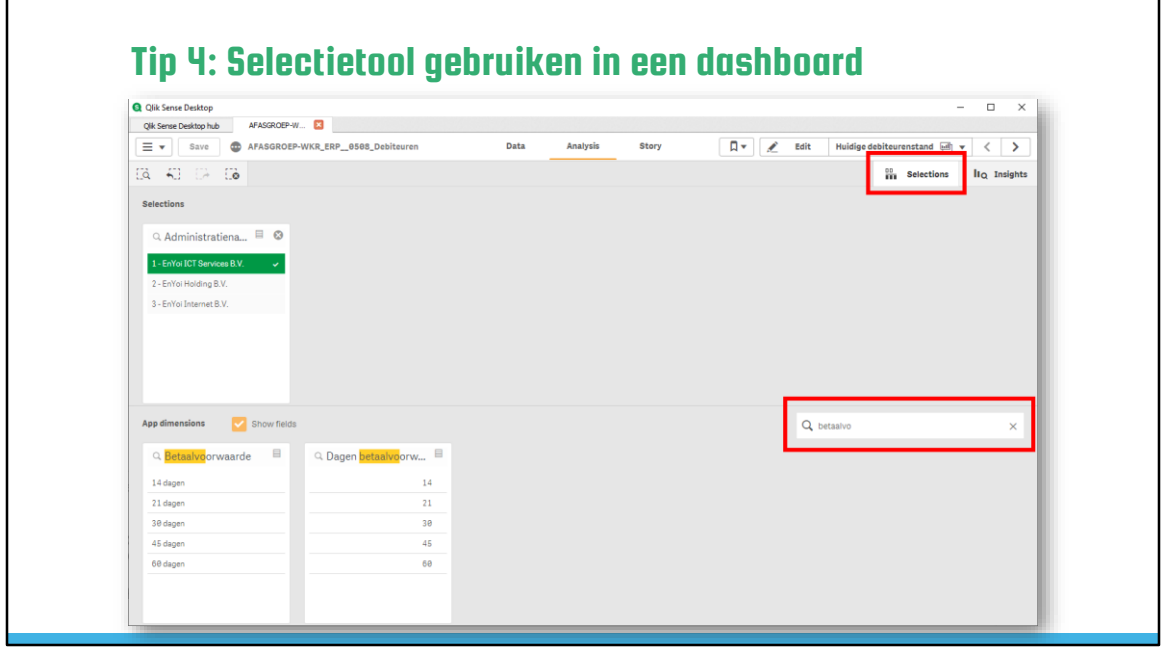

Je kan ook in elk dashboard de Selectietool gebruiken. Klik op de knop Selecties rechtsbovenin het dashboard. Je ziet direct welke filters / selecties je op dit moment hanteert.

Daarnaast kan je hier op veldnamen zoeken, bijvoorbeeld op de tekst Woonplaats. Je ziet dan dat de velden waarin de tekst Woonplaats aanwezig is, getoond worden. In dit geval is het maar één veld.

Het veld wordt getoond en je kan op dit veld filteren.

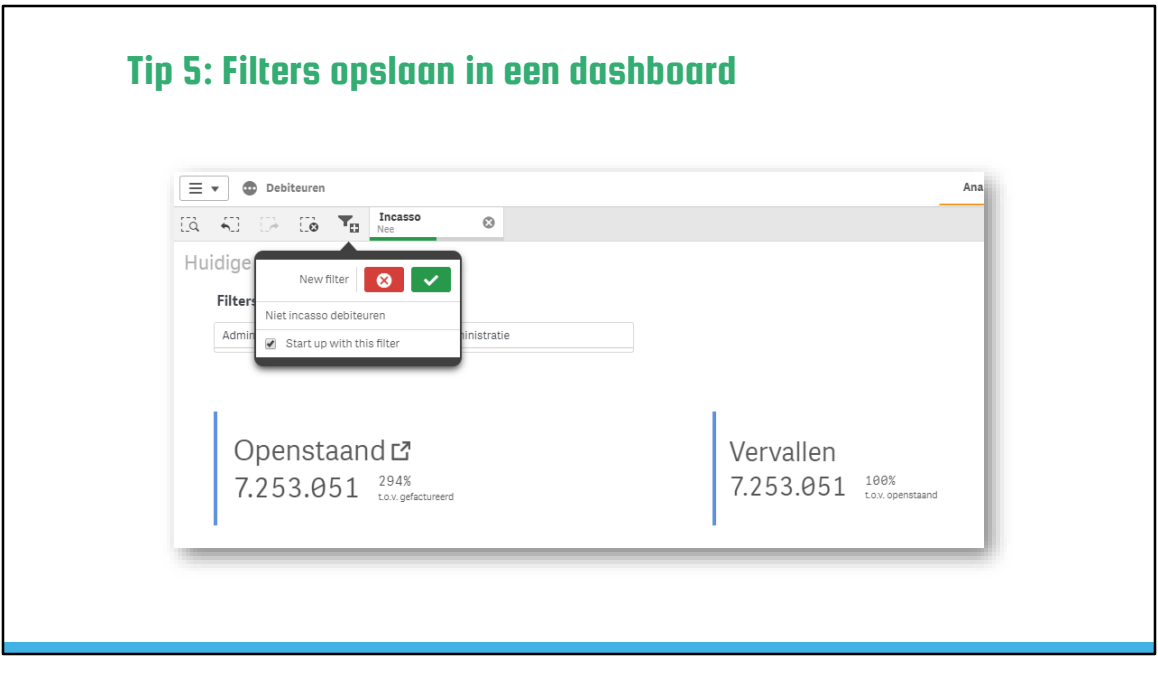

Je kan in elk dashboard ook filters opslaan en het dashboard opstarten met een specifiek filter. Nadat je gefilterd hebt, kan je via deze knop het filter opslaan en eventueel aangeven of het filter ook actief moet zijn bij het starten van het dashboard.

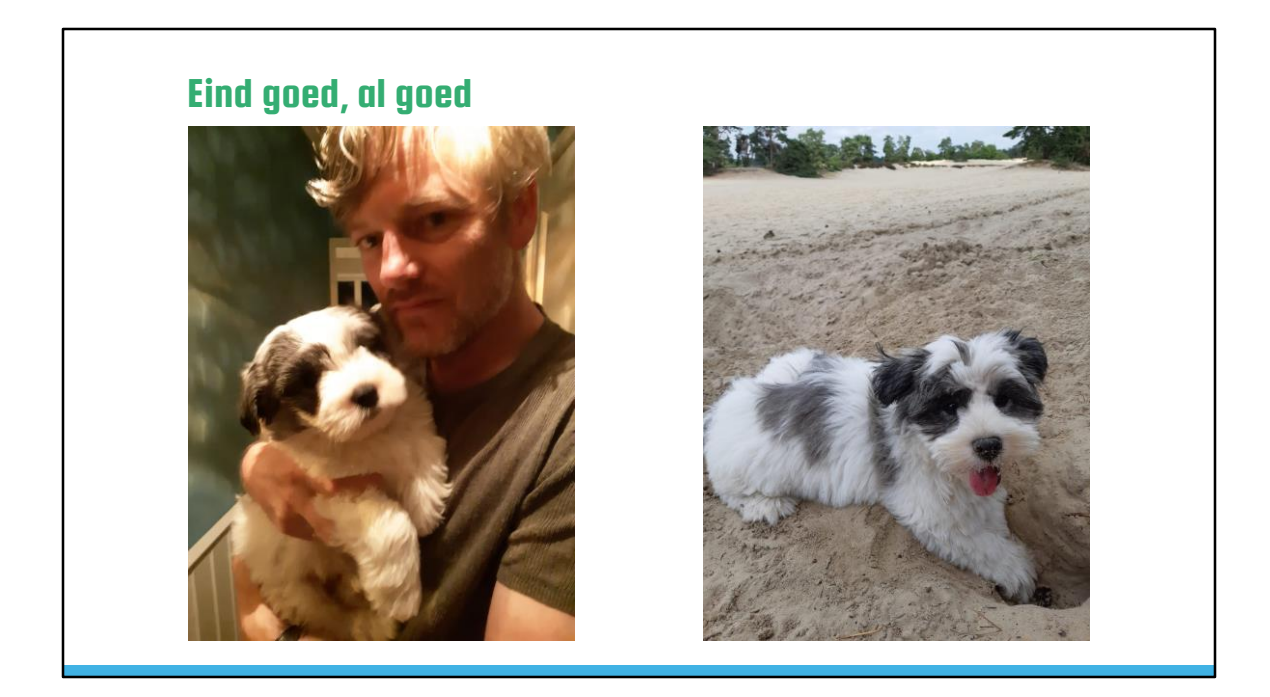

Dit is mijn meest recente aanschaf geweest. Daar ben ik uiteraard erg blij mee.

Nu hoor ik jullie denken: wat heeft zo'n puppy nou met dashboards te maken? Nou, helemaal niets!!

Ik heb ooit geleerd tijdens een cursus 'Leren presenteren' dat als je je presentatie eindigt met een foto van een puppy, dat je presentatie dan in ieder geval al een goed einde heeft!

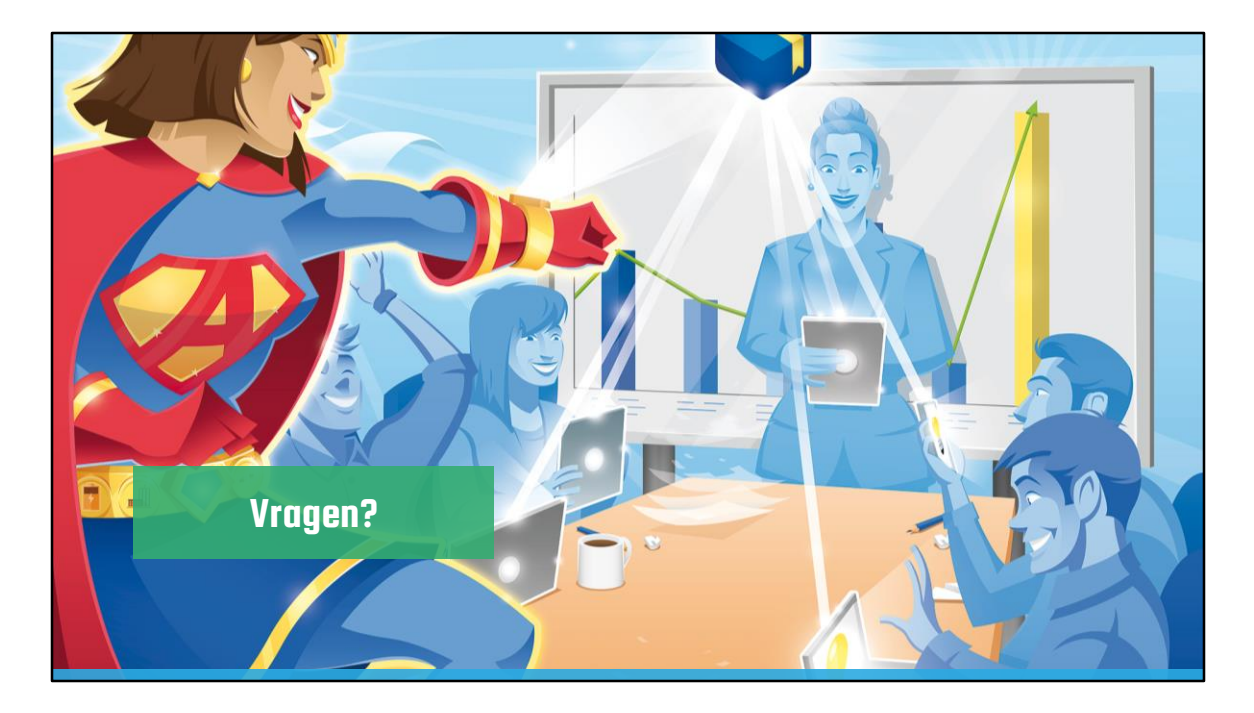

Zijn er nog vragen?

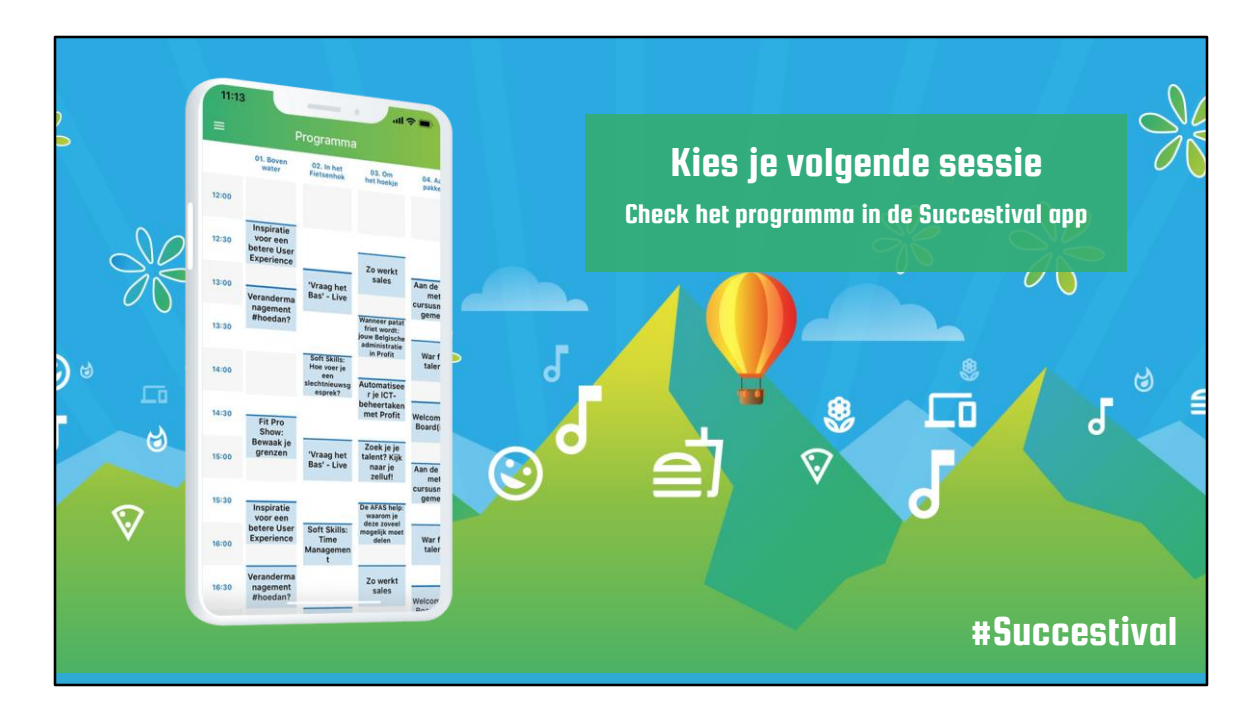

Kies je volgende sessie in de app.